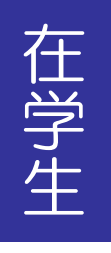

Web 住所登録マニュアル

KU-Portal ~ 久留米大学ポータルシステム ~

本人、または保証人が住所並びに電話番号等を変更した場合、速やかに Web で住所変 更をおこなってください。住所や電話番号は、大学から本人や保証人に諸種の連絡をす るために必要です。Web で住所変更ができない場合は、学生課に相談してください。 ※ 保証人は原則、保護者(父・母)を登録してください。

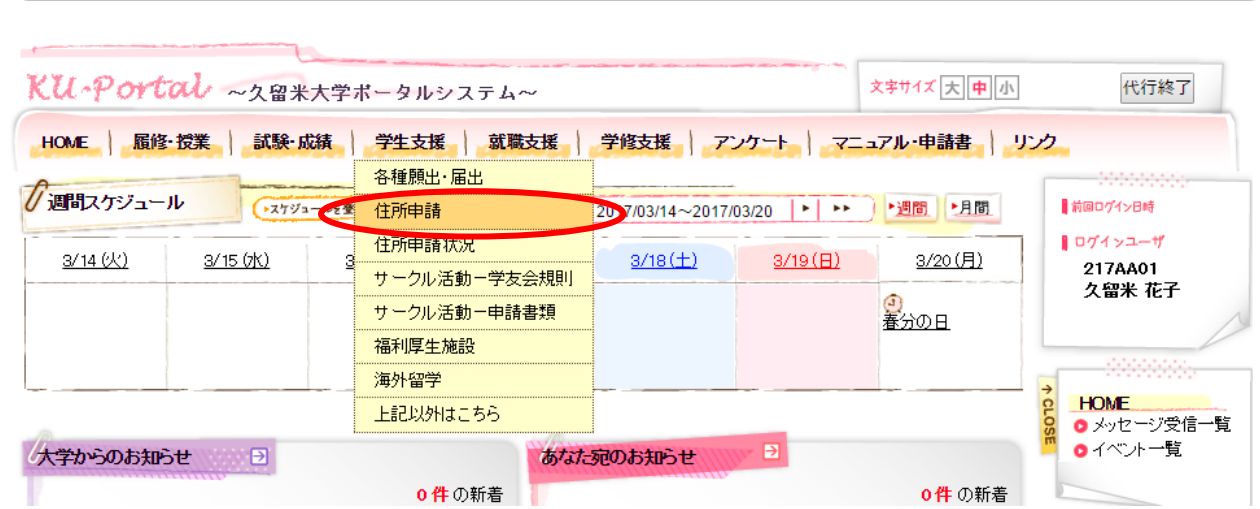

## ①メニュー「学生支援」の「住所申請」を選択して下さい。

![](_page_0_Picture_80.jpeg)

②本人の変更の場合は「学生住所変更申請」、保証人の変更の場合は「保証人住所変更申請」を選 択して下さい。

③該当する項目を変更して下さい。(入力方法や注意点は次ページを参照)

④入力が済んだら、画面右下の「入力内容を確認する」ボタンを押して下さい。

⑤表示された入力内容を確認し、間違いがなければ、画面右下の「この内容を申請する」ボタンを 押し、間違いがあれば、画面左下の「入力画面に戻る」ボタンを押し、再度③から行って下さい。

## ≪本人・保証人共通≫

◎「郵便番号」は[xxx-xxxx]の形式で入力し、「郵便番号から検索する」ボタンを押して下さい。 ◎「自宅電話番号」「携帯/PHS」は、半角数字とハイフン(-)で入力して下さい。

![](_page_1_Picture_40.jpeg)

## ≪保証人≫

◎本人と保証人の住所が同じ場合は、「住所入力」の「現住所と同じ」にチェック(☑)を入れて 下さい。

◎「氏名(漢字)」「氏名(カナ)」の姓と名の間にスペースを入れて下さい。